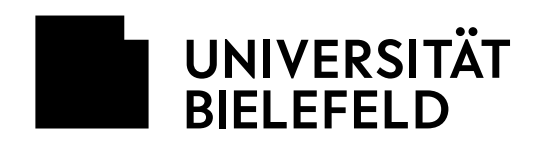

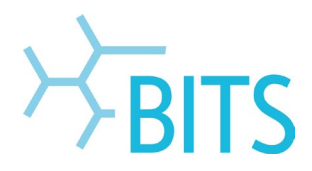

# **Installation von Adobe CC-Programmen**

# mit einer Shared Device Lizenz (SDL)

In dieser Anleitung wird beschrieben, wie man selbst Programme aus dem Portfolio der Adobe Creative Cloud (CC) über die Desktop-App installiert.

## **Voraussetzungen:**

- Es handelt sich im einen Rechner eines PC-Pools oder Labor und es wurde eine Shared Device Lizenz erworben.
- Die Installation der Desktop-App wurde durch die EDV-Betreuung vorgenommen.
- Entweder eine eigene/private Adobe-ID oder es wurde vom BITS eine persönliche Adobe-ID mit der Uni-E-Mail-Adresse angelegt.

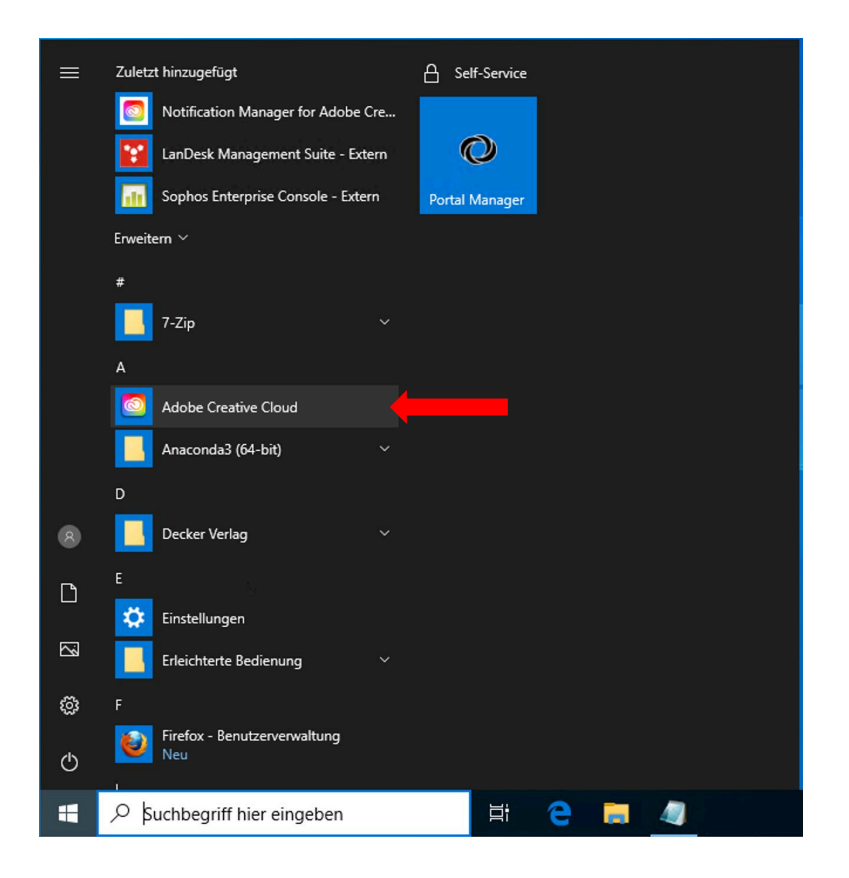

Im Windows-Startmenü die Desktop-App **Adobe Creative Cloud** öffnen.

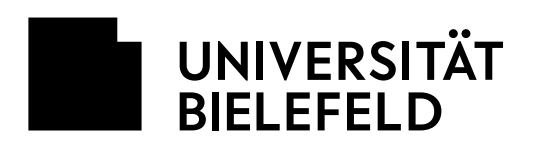

UNIVERSITÄT

▶ Universität

Kontakt & Hilfe

Forschung

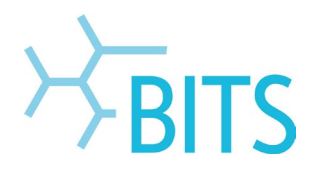

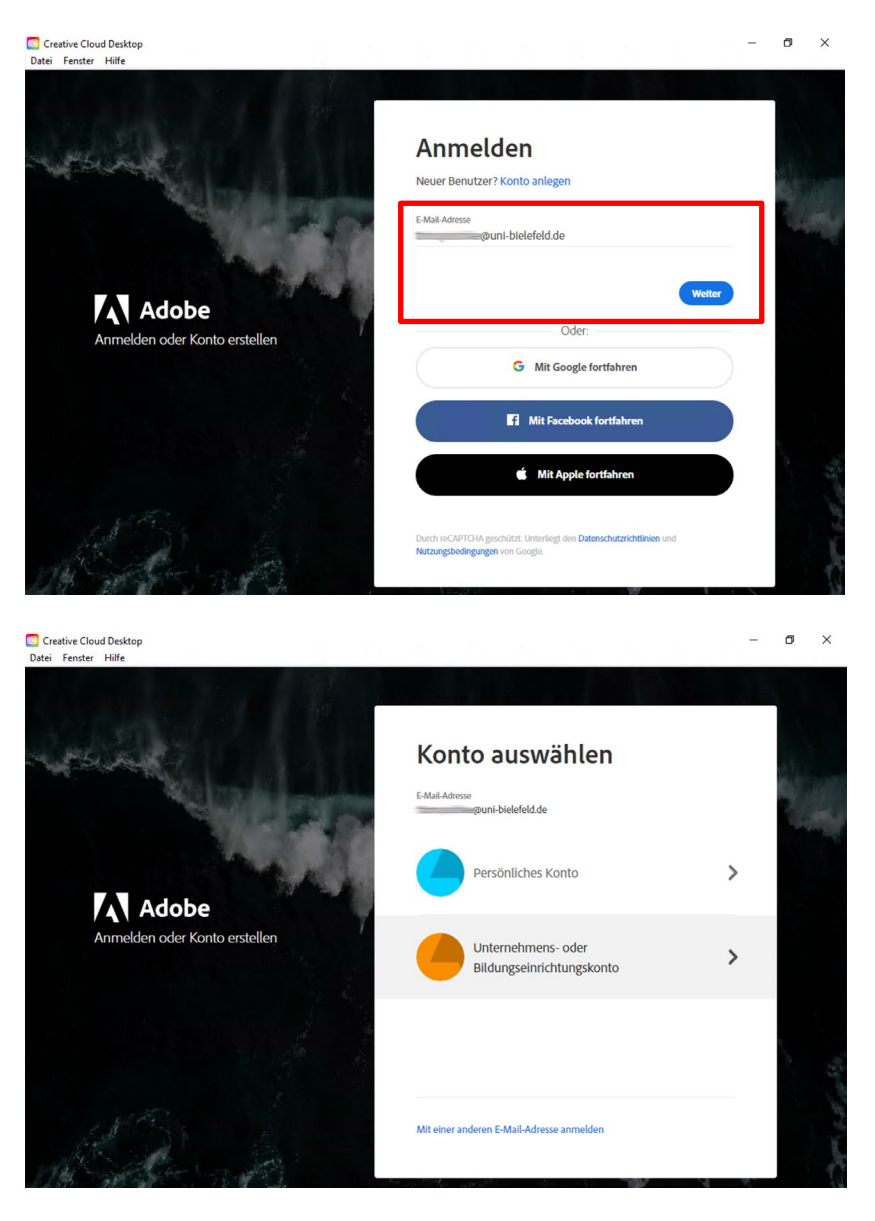

 $\overline{ }$  Lehre

vort anfo s<br>Bitte beachten Sie, dass die mit dieser Anmeldung verbundenen Dienste Cookies<br>voraussetzen und diese somit von Ihrem Browser akzeptiert werden müssen. Aus Sicherheitsgründen sollten Sie sich bei Verlassen der passwortgeschützten<br>Bereiche explizit ausloggen und Ihren Webbrowser schließen! Besondere Hinweise zur Web-Authentifizierung (Shibboleth-Login) und zur Datenübertragung en melden sich jetzt zu einer mit der Web-Authentifizierung (Shibboleth-Login)<br>geschützten Anwendung an. Dabei werden in einigen Fällen persönliche Daten an externe Dienste übertragen. Nähere Informationen dazu finden Sie

Anmeldung der Universität Bielefeld

 $\triangleright$  International

▶ Studium

er | Uni-ID | BITS-Loginname

ues Web-Pa

Dort die **Uni-E-Mail-Adresse** der Adobe-ID oder die eigene/private Adobe-ID eingeben und auf **Weiter** klicken.

Falls diese Auswahl nach erscheint, Unternehmens- oder Bildungseinrichtungskonto anklicken, wenn vom BITS eine Adobe-ID mit der Uni-E-Mail-Adresse angelegt wurde. Nur dann kommen auch die nächsten 2 Schritte.

Weiterleitung zur Web-Authentifizierung (Shibboleth) der Universität. Hier die normalen Zugangsdaten dafür eingeben:

**BITS-Benutzername Web-Passwort**

EN

Meine Uni

<u>Zugang zu den IT-Systemen der</u><br><u>Universität</u>

Informationen zur Anmeldung<br>Für das Login verwenden Sie Ihren BITS-Für das Login verwenden Sie Ihren BIT:<br>Loginnamen oder Ihre Matrikelnumme<br>und Ihr Web (Shibboleth) Passwort.<br>Weitere Informationen finden Sie hier:

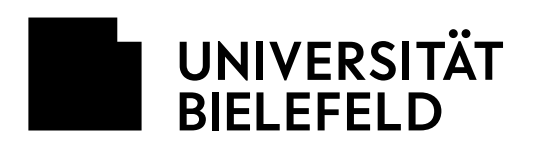

 $\bullet$ 

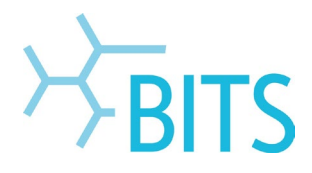

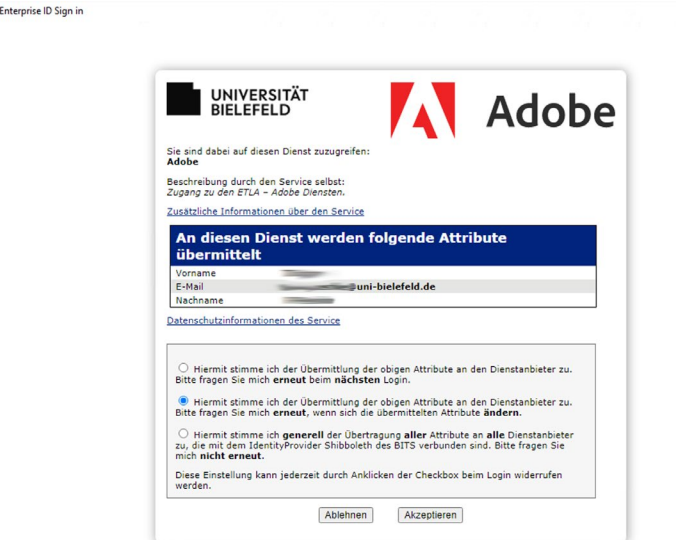

# Der Übermittlung der Attribute über **Akzeptieren** zustimmen.

 $\theta$   $\times$ 

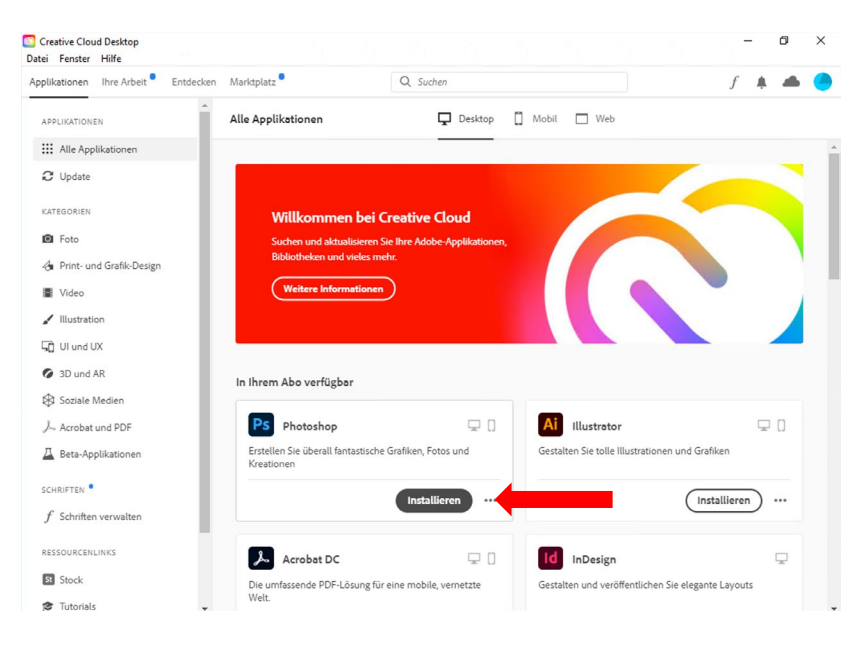

### **Nach erfolgter Anmeldung**

bekommt man in der CC Desktop-App die Übersicht der verfügbaren Programme.

Über **Installieren** lassen sich die gewünschten Programme selbst herunterladen.

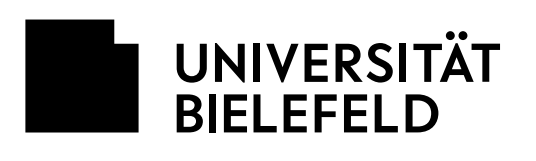

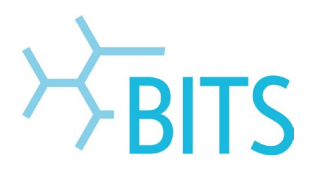

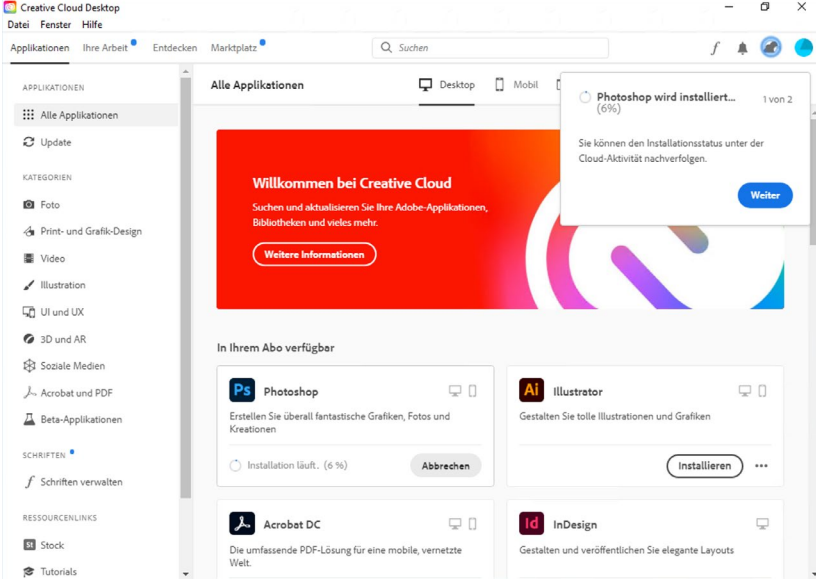

Oben rechts wird der Installationsfortschritt angezeigt. Da die Programme in der Regel einige Gigabyte groß sind, kann der Download einige Minuten in Anspruch nehmen.

Wenn ein Programm installiert ist, kann es entweder über die Desktop-App oder im Windows-Startmenü geöffnet werden.

#### Hinweis:

Wenn sich anschließend weitere Nutzer\*innen an dem Rechner und dann mit der Adobe-ID anmelden, müssen schon installierte Programme nicht erneut installiert werden. Diese können dann, wie im letzten Schritt beschrieben, direkt geöffnet werden.